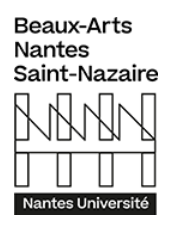

# **Guide d'utilisation Chorus Pro**

## **I. Présentation**

Afin de simplifier la vie des entreprises, des établissements et de réduire les délais de paiement, les administrations publiques se sont dotées de la plateforme Chorus Pro pour la réception des factures de leurs fournisseurs.

→ Source [https://chorus-pro.gouv.fr](https://chorus-pro.gouv.fr/)

"Chorus Pro est la solution mutualisée de facturation qui a été mise en place pour tous les fournisseurs (privés ou publics) de la sphère publique (État, collectivités territoriales...) afin de répondre aux obligations légales en matière de facturation électronique".

### **II. Connexion à Chorus Pro**

Lors de connexion à la plateforme Chorus Pro, cliquer sur l'onglet vous correspondant : Entreprise, Entité publique, Particulier ou Association.

Ensuite, deux cas se présenteront à vous : CREER UN COMPTE ou SE CONNECTER

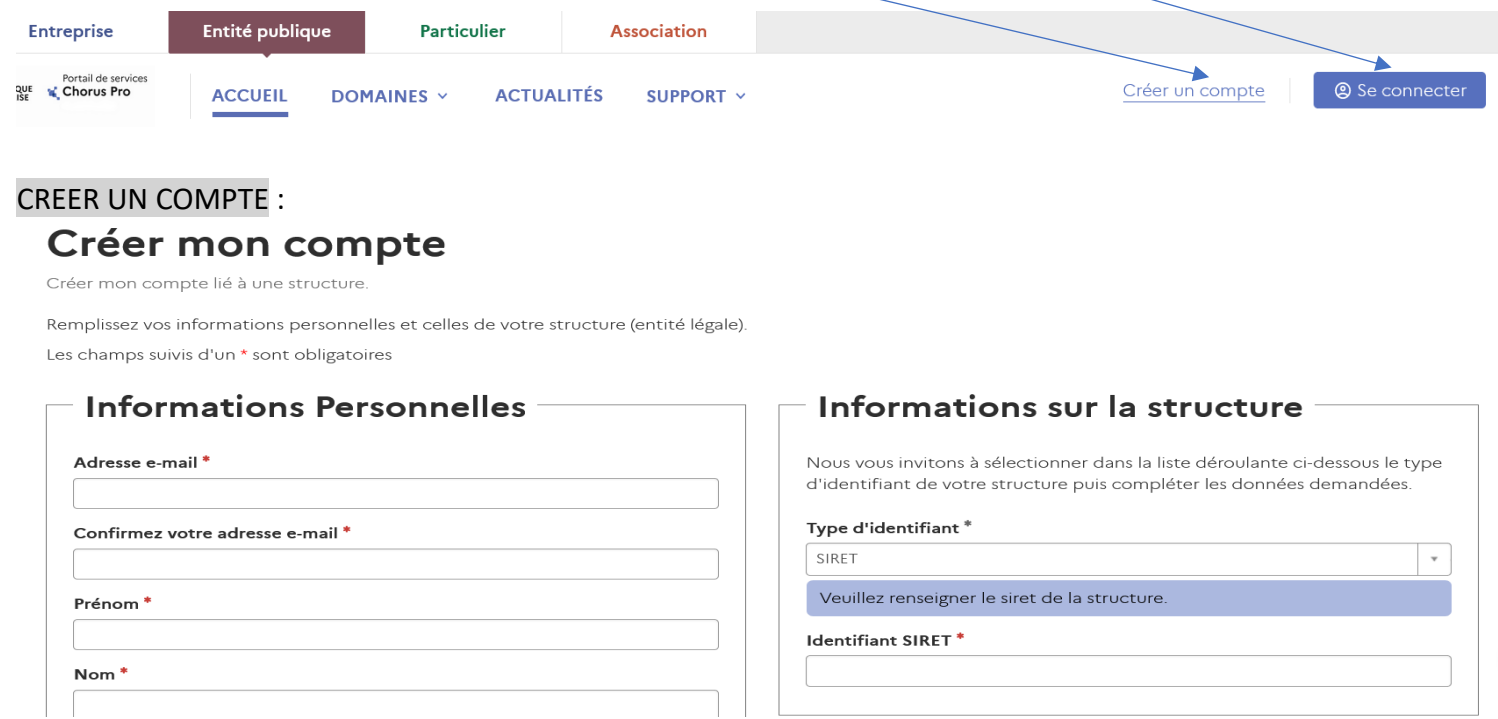

Lors de la procédure d'inscription sur Chorus, on vous demandera de créer votre mot de passe comme sur n'importe quel site internet. Conservez bien ce mot de passe.

#### III. Dépôt de facture sur Chorus Pro

Pour déposer une facture, cliquer sur « Accéder au domaine » dans l'onglet «Facturation»

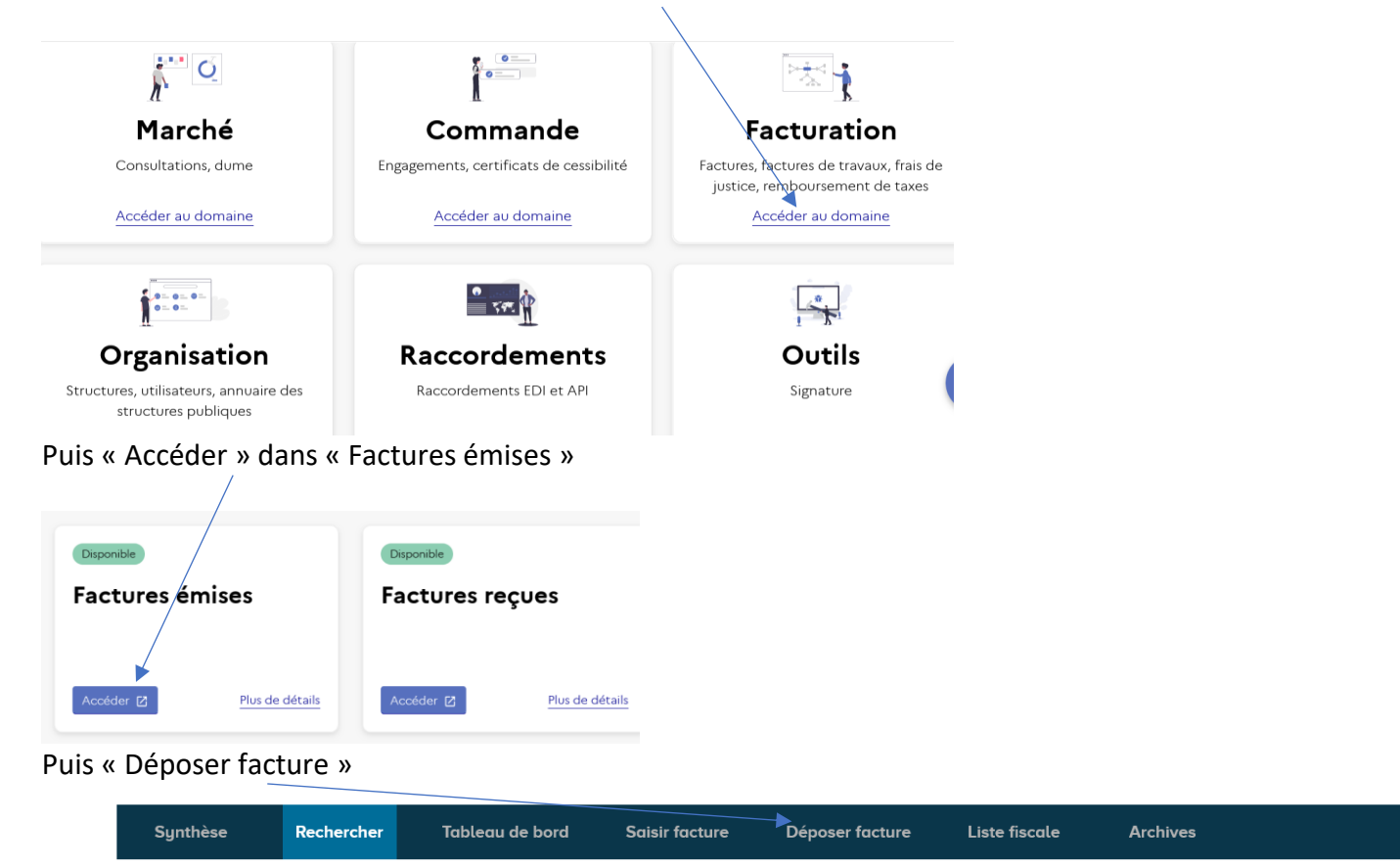

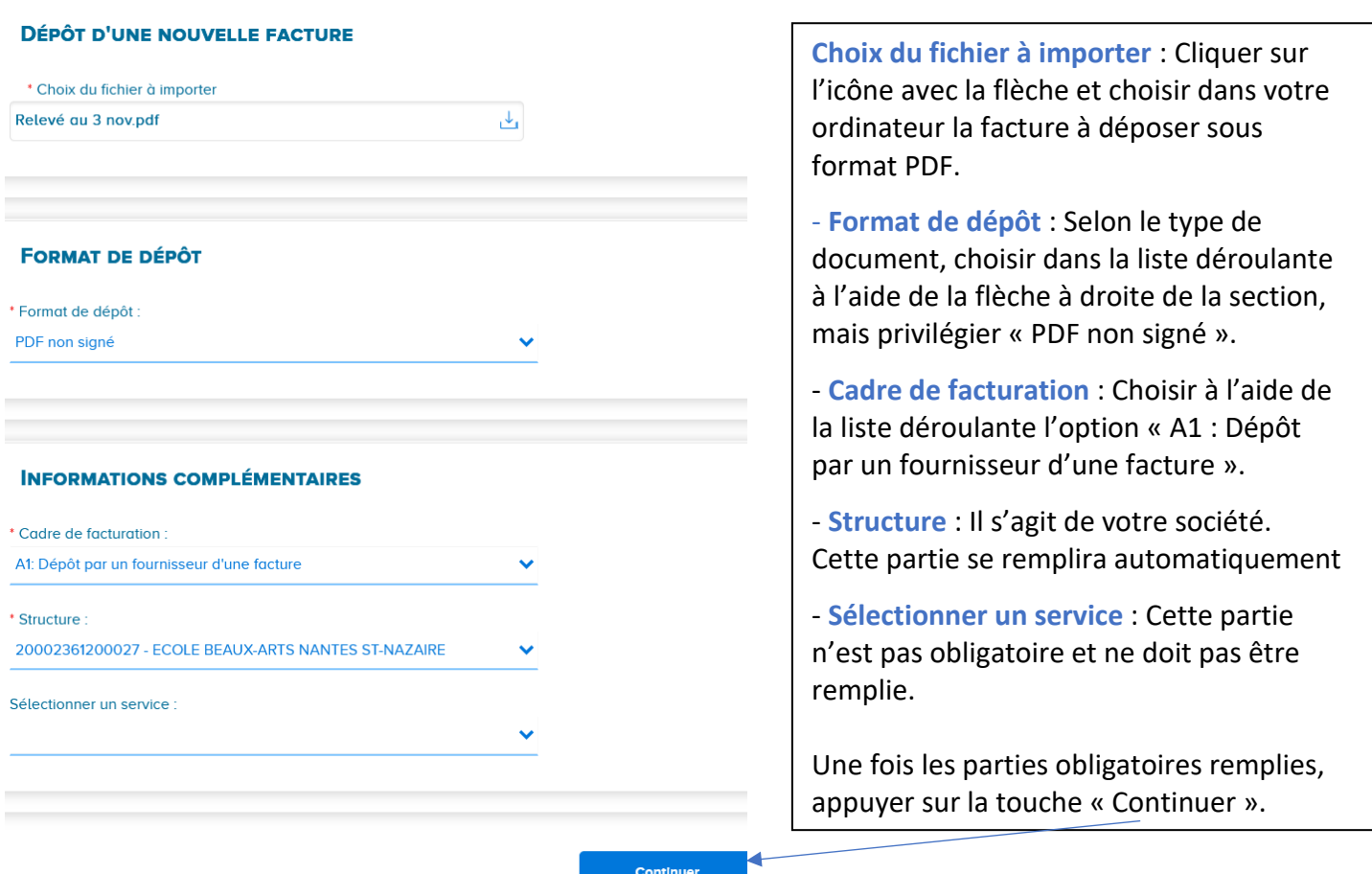

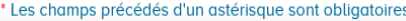

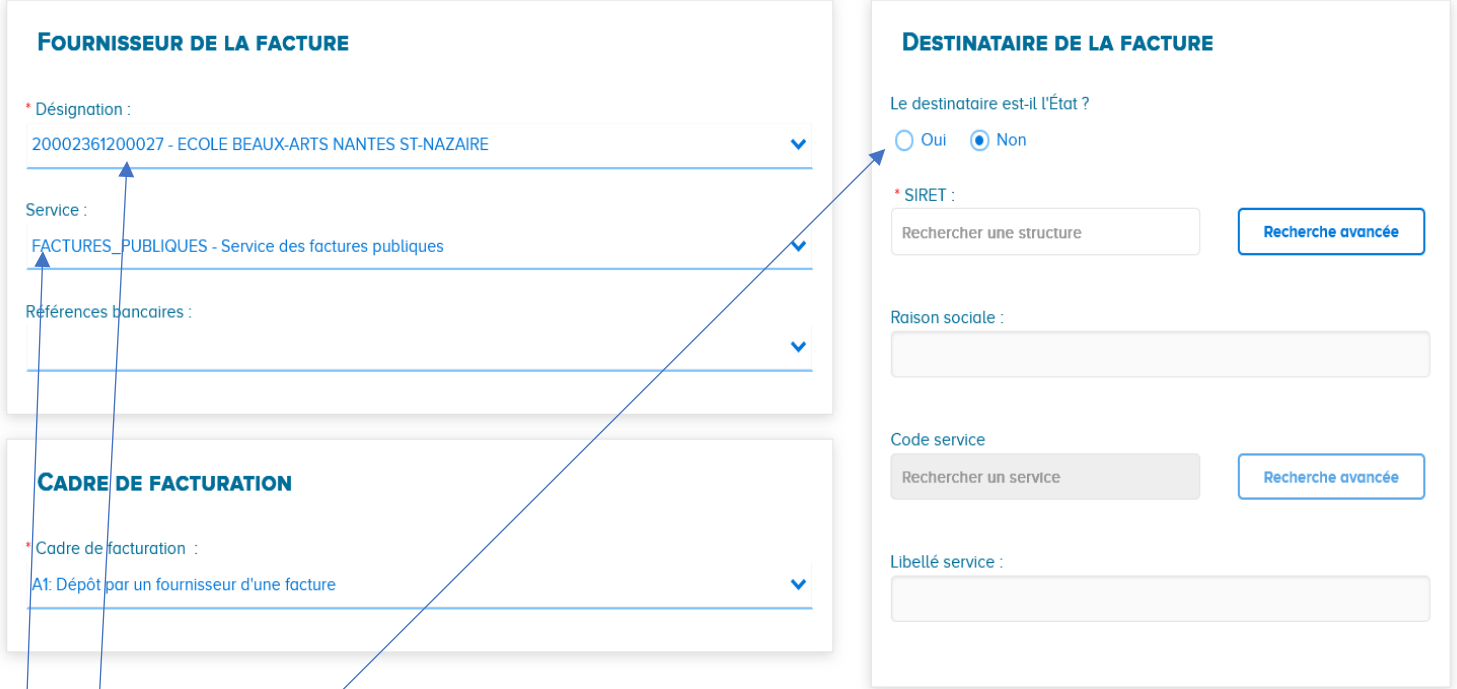

- Désignation : Mettre le nom de votre structure
- Service : Ne rien mettre si vous êtes un particulier ou une entreprise privée -Sinon « Factures publiques »
- Le destinataire est-il l'État ? Vous devez impérativement cocher « Non »
- SIRET : Le numéro SIRET de l'EBANSN est le 200 023 612 00027.
- Raison sociale : Du fait que le SIRET soit renseigné, la raison sociale se remplira automatiquement.
- Code service : Pas obligatoire (sinon il peut être indiqué sur le bon de commande)

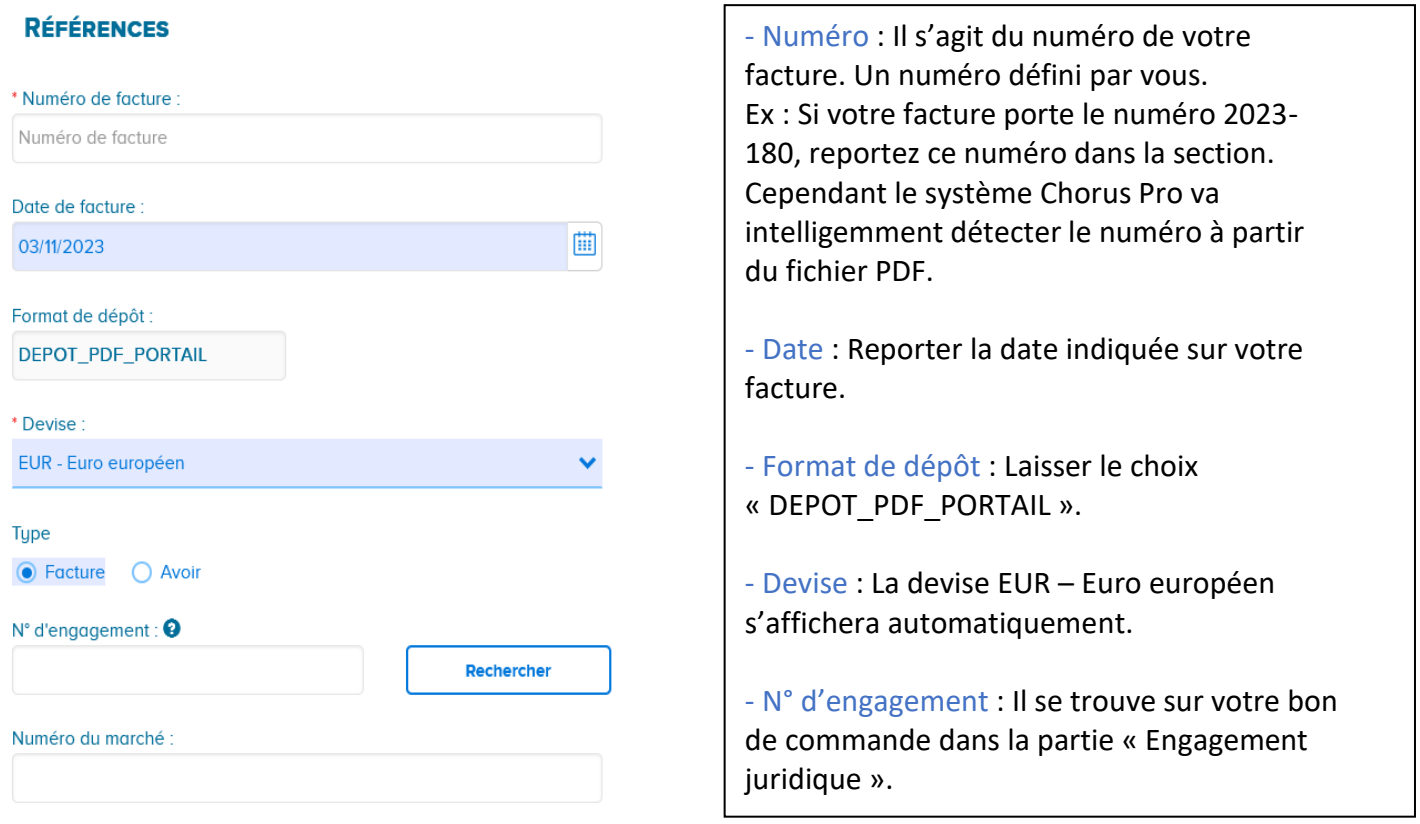

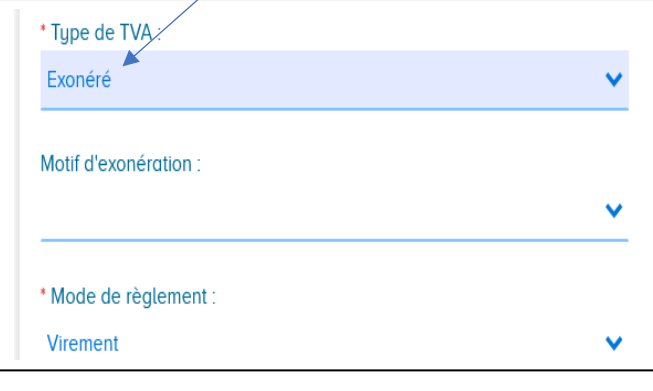

- Type de TVA : Choisir « Exonéré ».
- Motif d'exonération : À l'aide la liste déroulante, choisir le motif de votre exonération.
- Mode de règlement : Choisir « Virement ».

# Si vous êtes exonéré de TVA : Si vous êtes assujetti à la TVA :

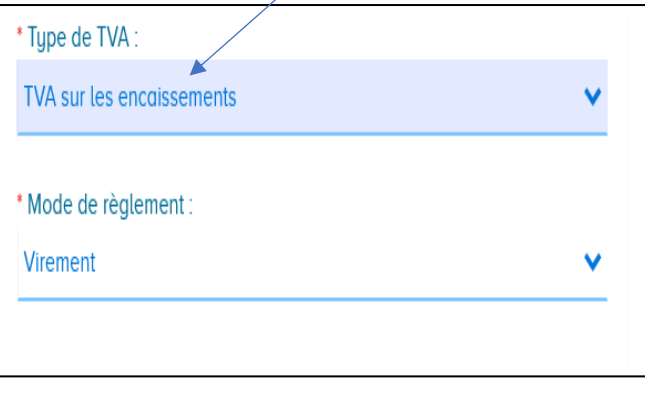

- Type de TVA : Choisir « TVA sur les encaissements ».

- Mode de règlement : Choisir « Virement »

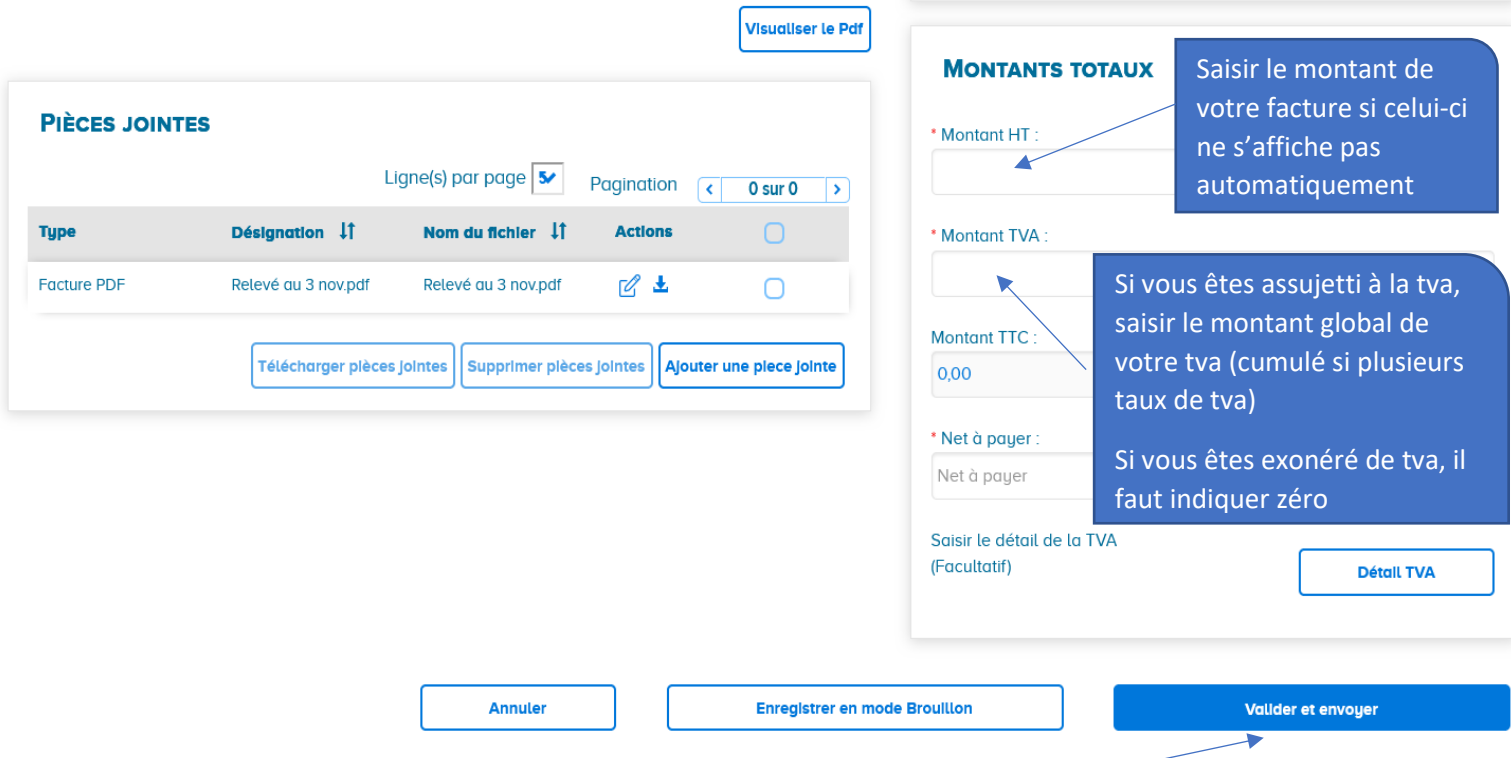

Une fois les montants remplis et vérifiés, vous devez cliquer sur « Valider et envoyer ».

Attention : Si vous êtes exonéré de TVA, vous devez être vigilant sur la partie « Montant TVA » car parfois, la plateforme Chorus peut indiquer de la TVA. Il faut impérativement que cette partie soit à 0 dans ce cas.

# **IV. Boîte à outils**

Lors du dépôt de votre facture sur la plateforme Chorus Pro, vous pouvez également vous aider de cette vidéo : - https://www.youtube.com/watch?v=zLUAFnjHp-8 : vidéo explicative en français (les captures d'écrans ont été légèrement modifiés depuis la création de cette vidéo)

Pour rappel, les bons de commande que nous vous adressons sont parfois prévisionnels. Vous devez par conséquent établir vos factures en fonction de la réalité effective de vos prestations.